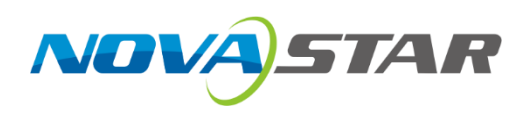

# **VX400s-N**

## **All-in-One Controller**

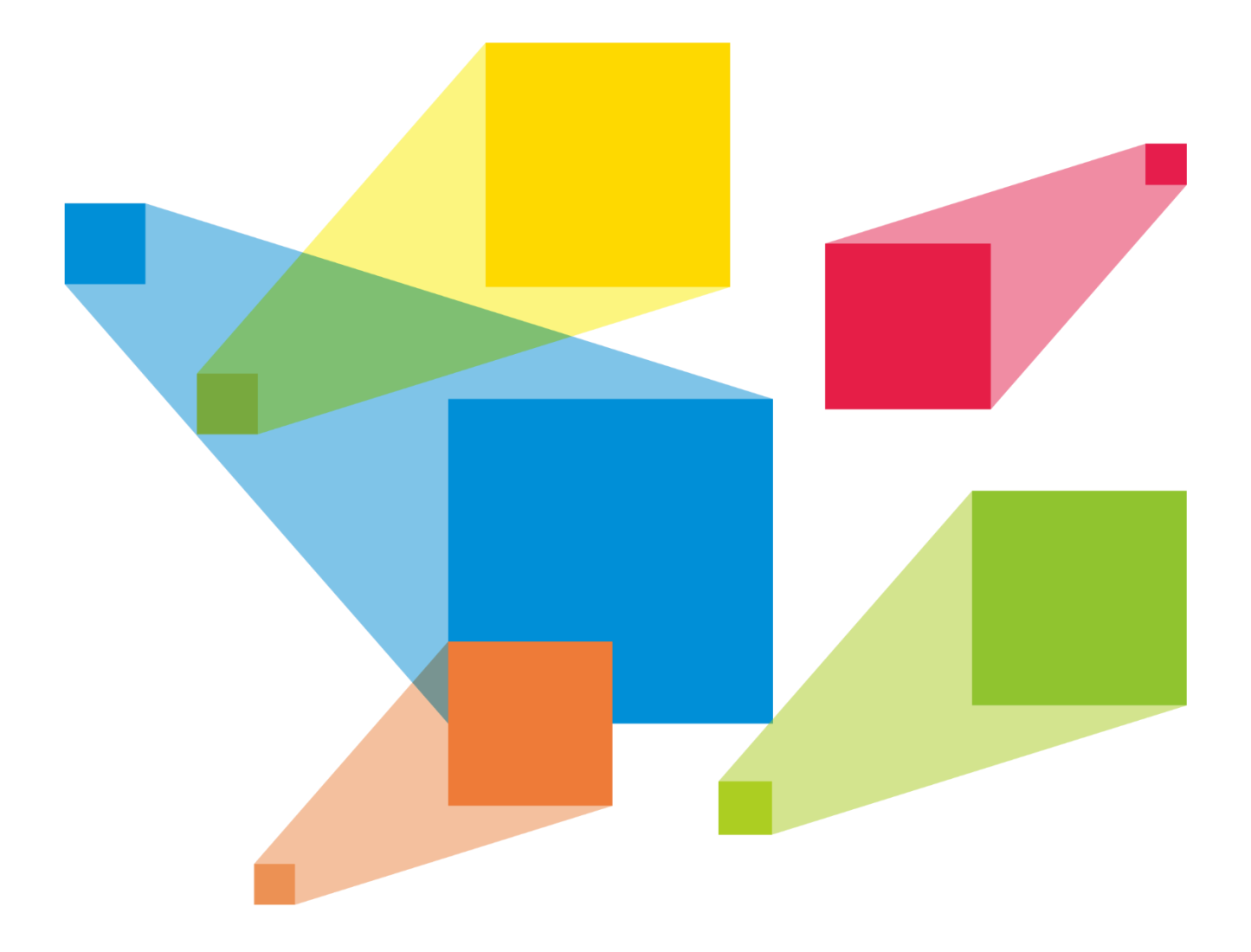

# User Manual

# **Change History**

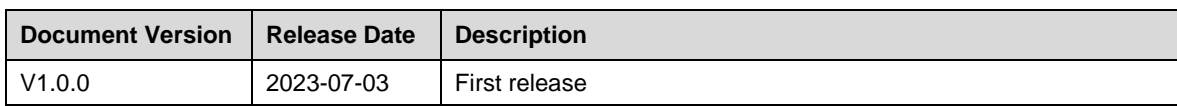

## **Contents**

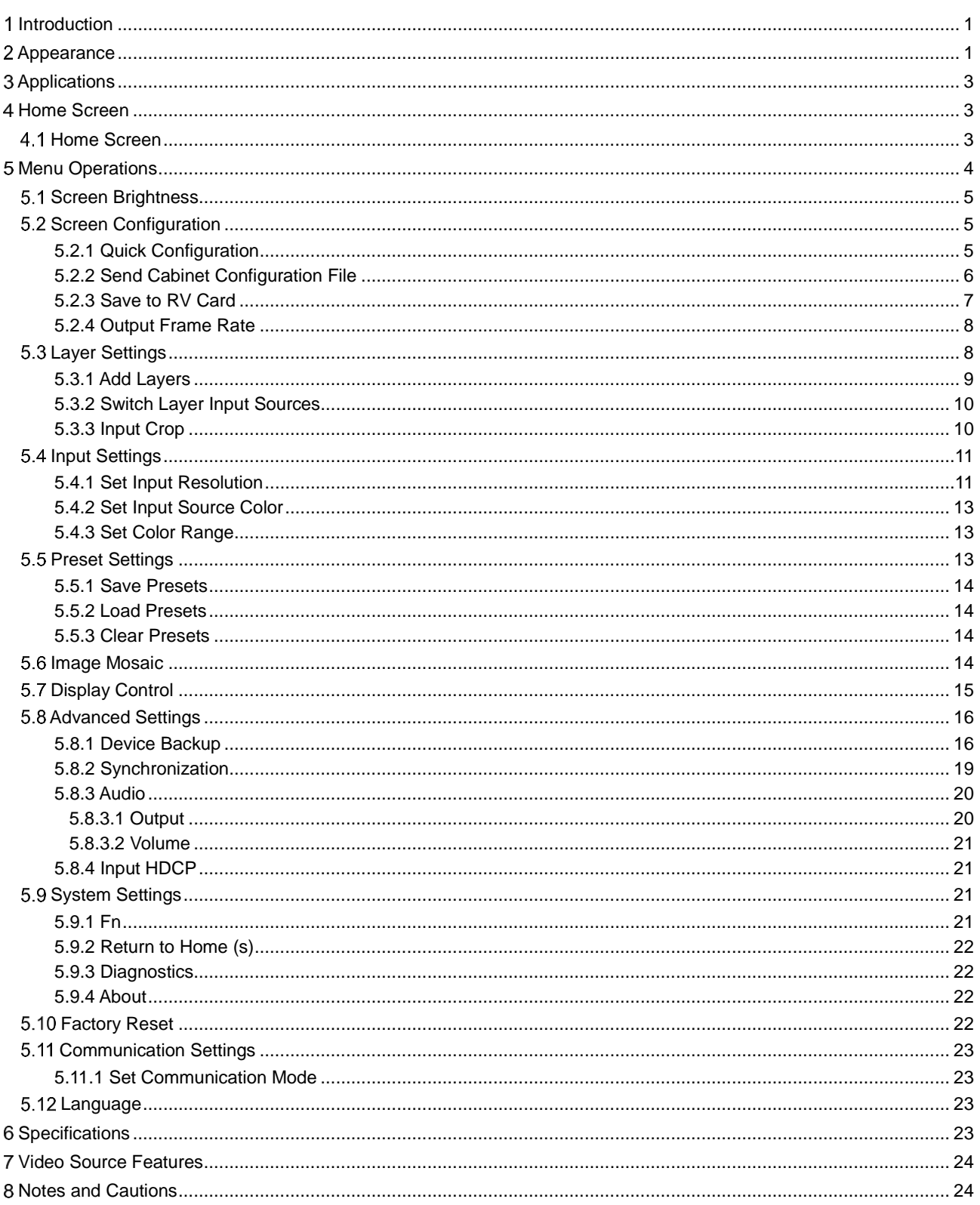

## <span id="page-3-0"></span>**Introduction**

The VX400s-N is NovaStar's new all-in-one controller that integrates video processing and video control into one box. It features 4 Ethernet ports. A VX400s-N unit can drive up to 2.6 million pixels, with the maximum output width and height both up to 3840 pixels.

The VX400s-N is capable of receiving a variety of video signals and processing high-resolution images. In addition, the device features stepless output scaling and chroma calibration and more, to present you with an excellent image display experience.

Thanks to its powerful video processing and sending capabilities and other outstanding features, the VX400s-N can be widely used applications such as rental, stage control systems and fin-pitch LED screens.

# <span id="page-3-1"></span>**Appearance**

## Front Panel

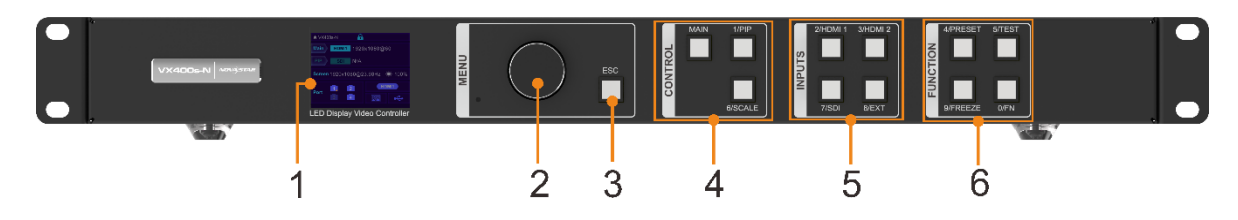

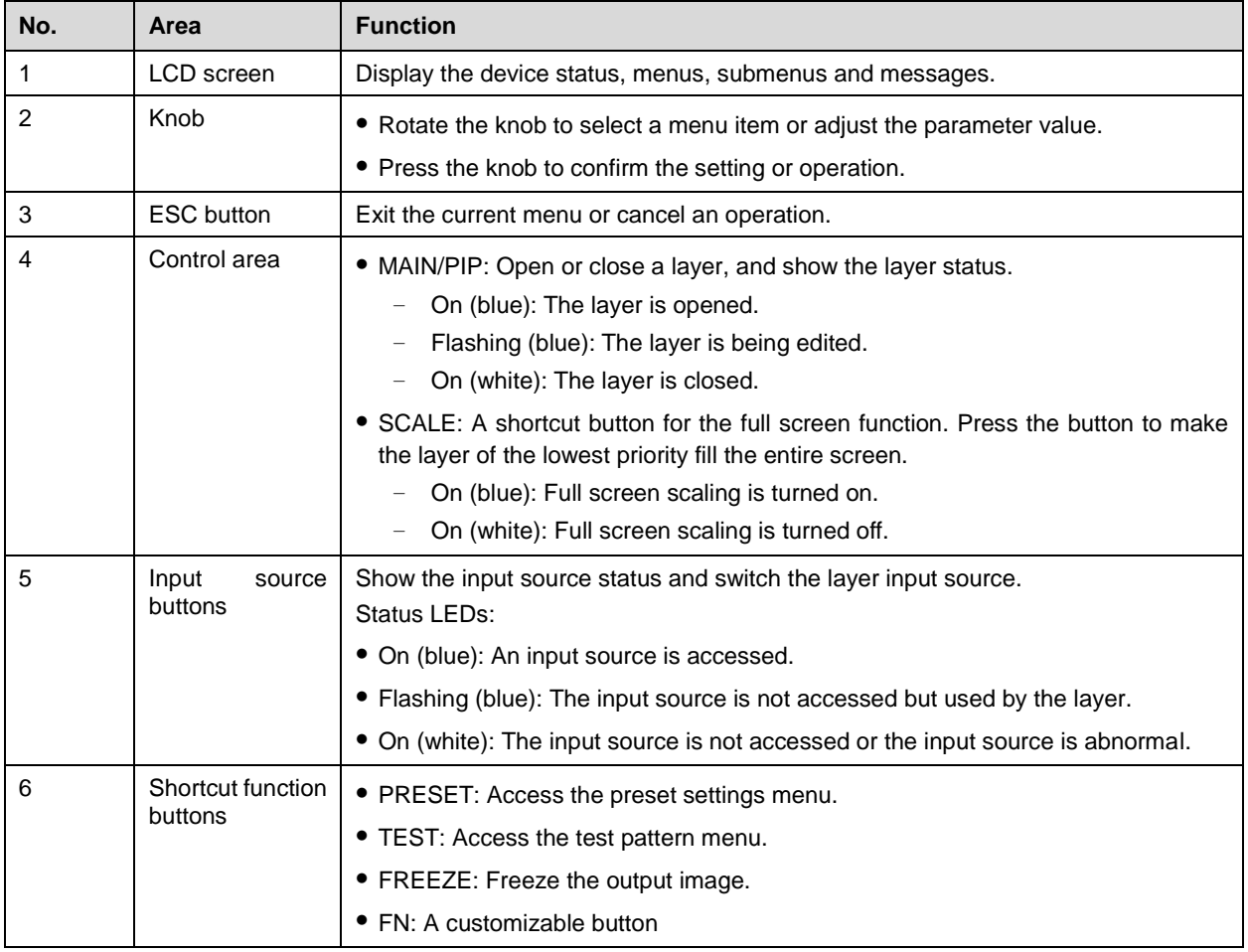

#### **Note:**

Hold on the knob and **ESC** button simultaneously for 3s or longer to lock or unlock the front panel buttons.

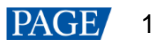

## Rear Panel

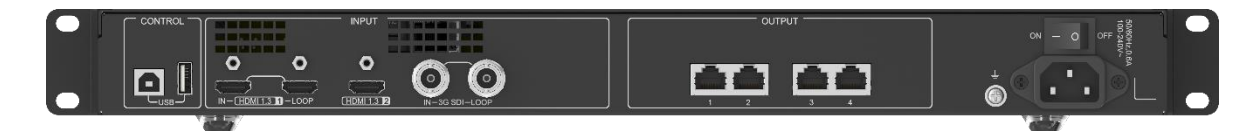

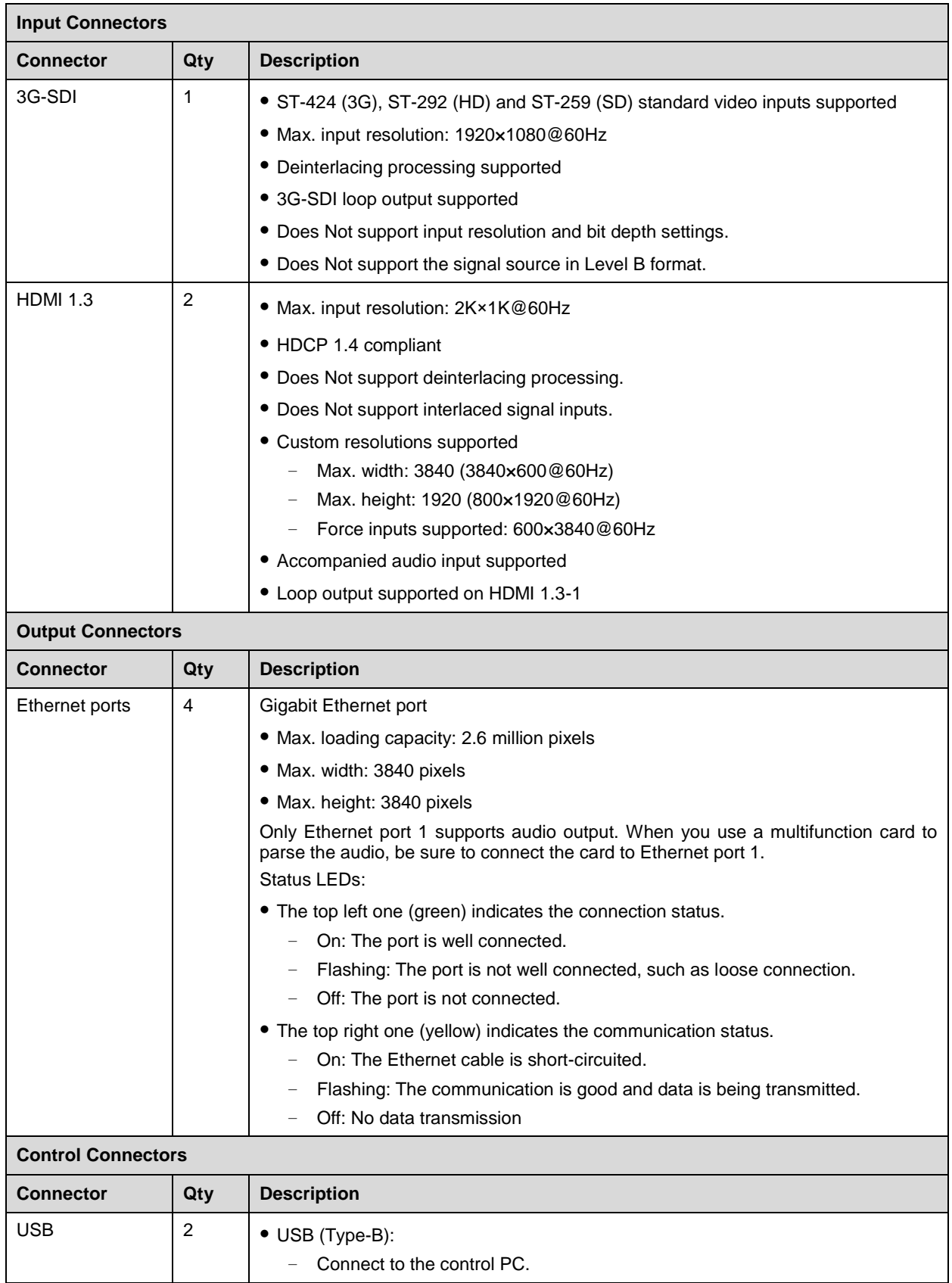

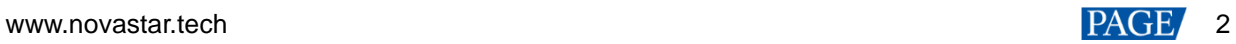

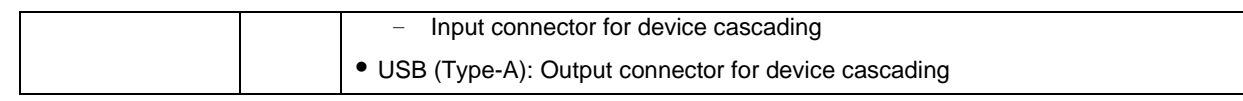

## <span id="page-5-0"></span>**Applications**

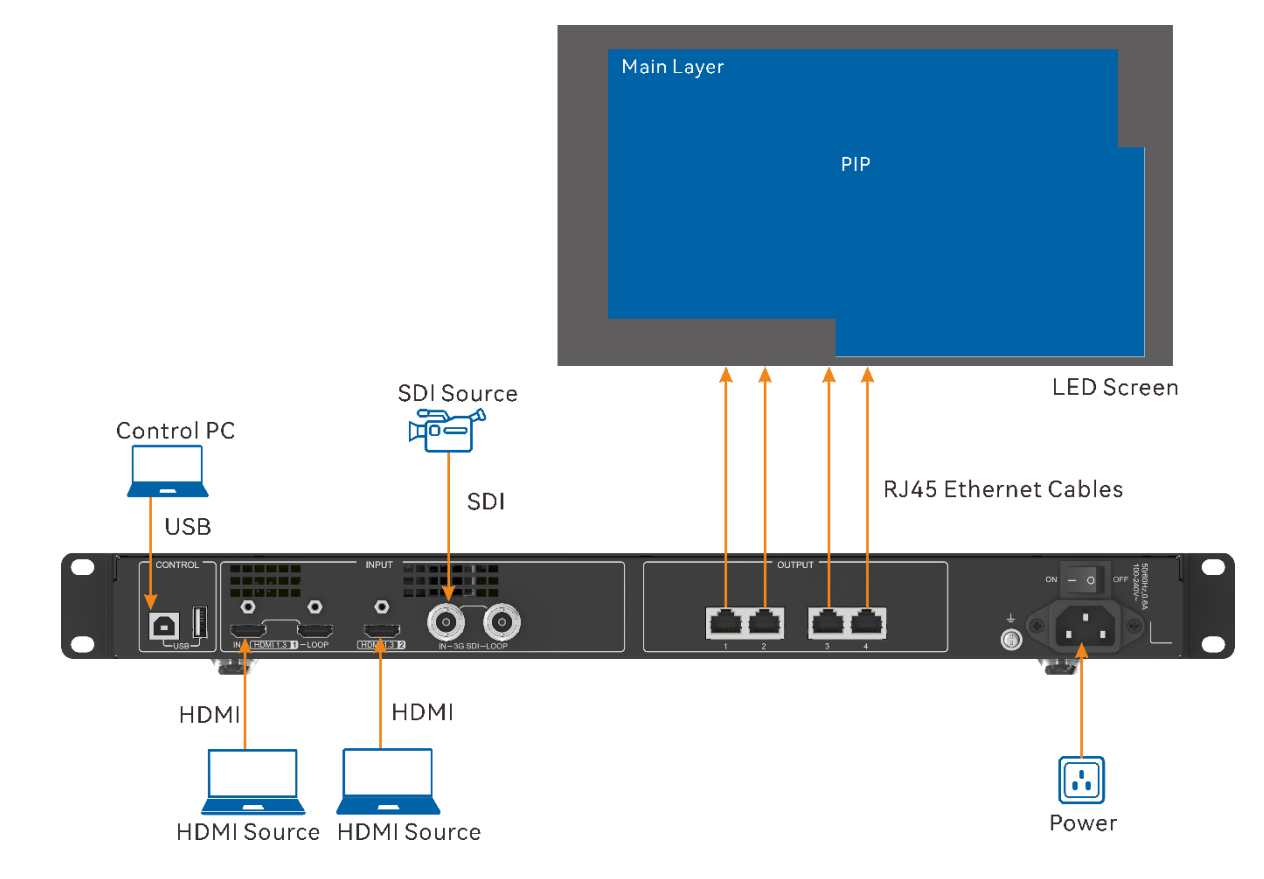

## <span id="page-5-1"></span>**Home Screen**

<span id="page-5-2"></span>4.1 Home Screen

Figure 4-1 Home Screen

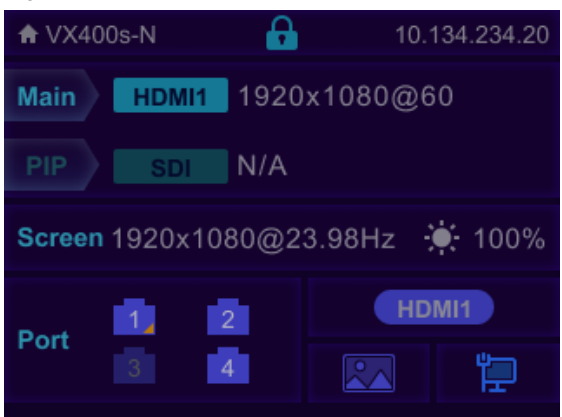

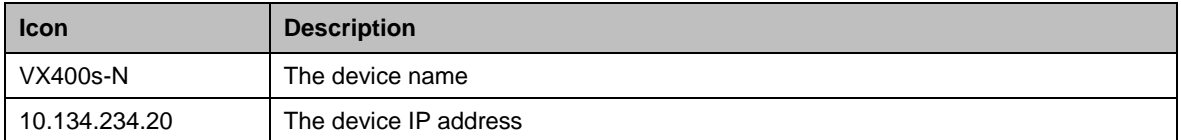

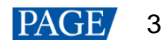

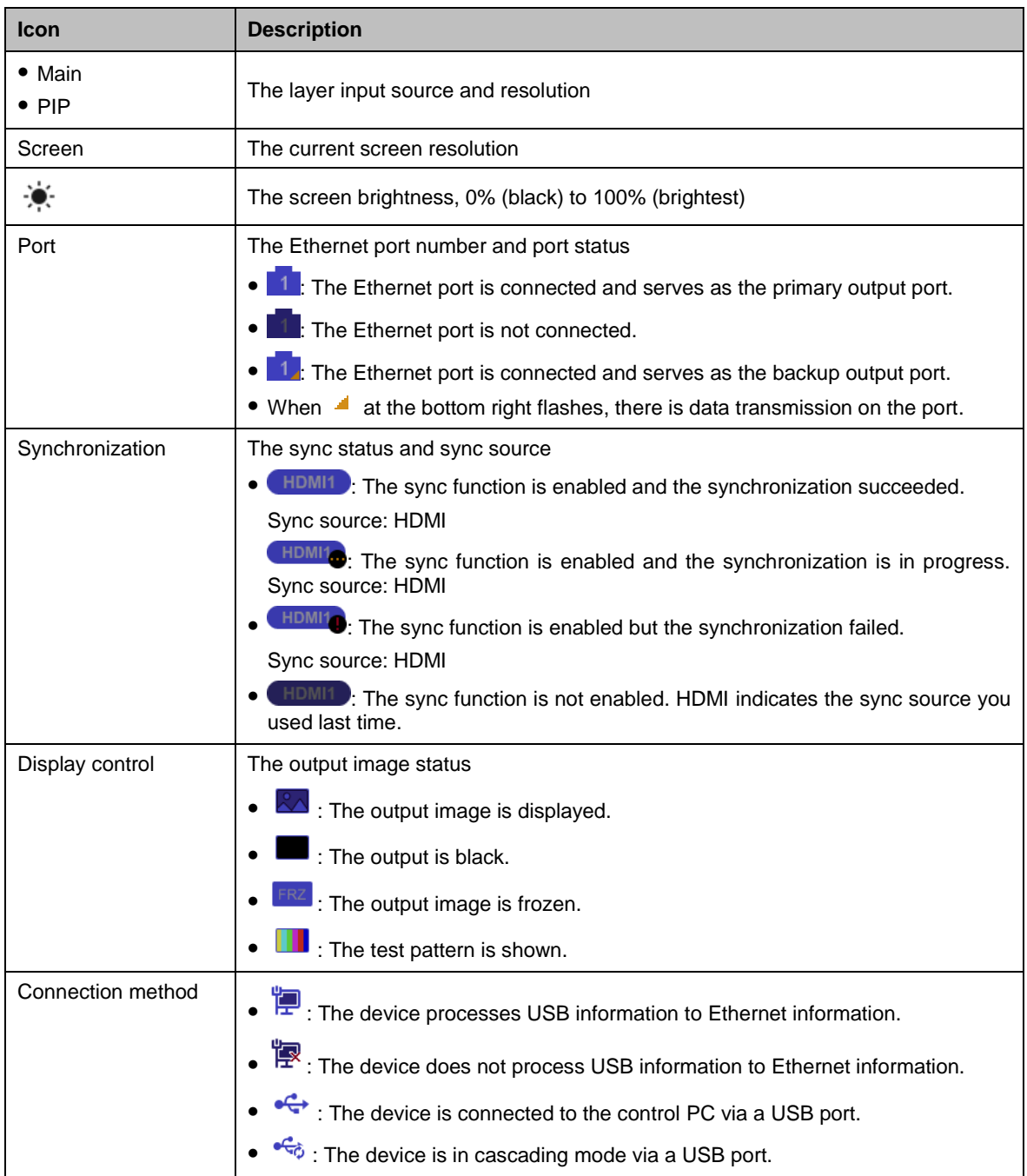

# <span id="page-6-0"></span>**Menu Operations**

## Operating Instructions

- Knob:
	- − On the home screen, press the knob to enter the operation menu screen.
	- − On the operation menu screen, rotate the knob to select a menu item and press the knob to confirm the selection or enter the submenu.
	- − When a menu item with parameters is selected, you can rotate the knob to adjust the parameters. Please note that after the adjustment, you need to press the knob again to confirm the adjustment.
- **ESC**: Exit the current menu or cancel an operation.
- Hold down the knob and ESC button simultaneously for 3s or longer to lock or unlock the front panel buttons.

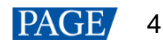

After the settings, if you need to shut down the device, please wait at least 5 seconds; otherwise, the parameter settings may not be saved.

## <span id="page-7-0"></span>5.1 Screen Brightness

Screen brightness allows you to adjust the LED screen brightness in an eye-friendly way according to the current ambient illuminance. Besides, appropriate adjustment of screen brightness can extend the service life of the LED screen.

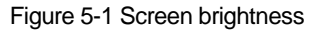

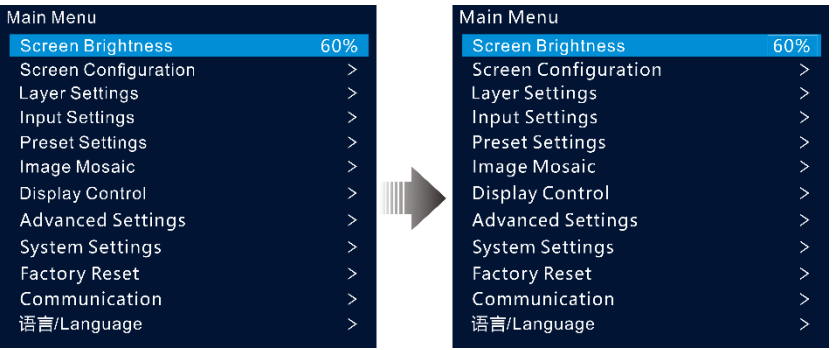

- Step 1 On the home screen, press the knob to enter the main menu screen.
- Step 2 Select **Screen Brightness** and press the knob to confirm the selection.
- Step 3 Rotate the knob to adjust the brightness value. You can see the adjustment result on the LED screen in real time. Press the knob to apply the brightness you set when you are satisfied with it.

## <span id="page-7-1"></span>5.2 Screen Configuration

Screen configuration allows you to perform the following operations, including configuring the screen, sending the cabinet configuration file, saving configuration to the receiving card and setting output frame rate.

On the home screen, press the knob to enter the main menu screen. Rotate the knob to select **Screen Configuration** and press the knob to enter the screen configuration screen.

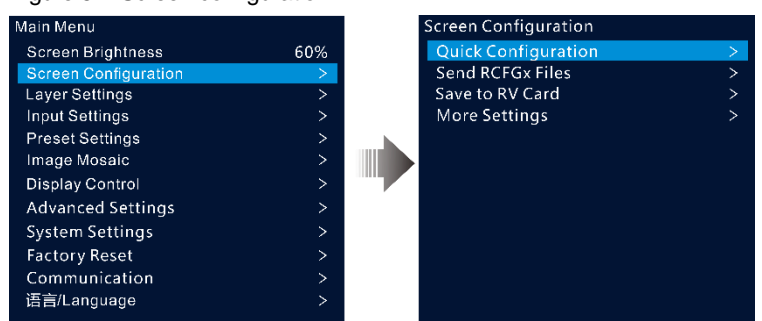

#### Figure 5-2 Screen configuration

## <span id="page-7-2"></span>5.2.1 Quick Configuration

When the LED screen is a regular one composed of cabinets from the same batch, you can use the quick configuration function to configure the LED screen.

#### **Prerequisites**

- The LED screen must be a regular one.
- The cabinets of the screen must be regular cabinets with the same resolution.
- The following data flow settings are supported. During data flow settings, ensure that each port's physical connection is along the same direction and downward to the next one.
- During data flow settings, ensure that Ethernet Port 1 is at the beginning of the actual physical connection.

#### Figure 5-3 Data flow

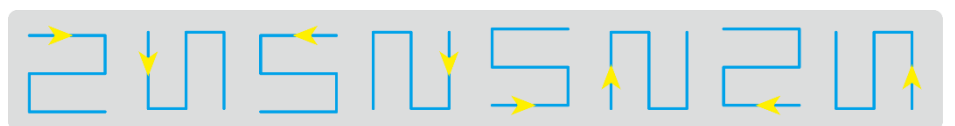

## Operating Procedure

- Step 1 On the main menu screen, rotate the knob to go to **Screen Configuration** > **Quick Configuration** to enter the quick configuration screen.
- Step 2 Set **Cabinet Row Qty** and **Cabinet Column Qty** according to the cabinets' actual row and column quantities.

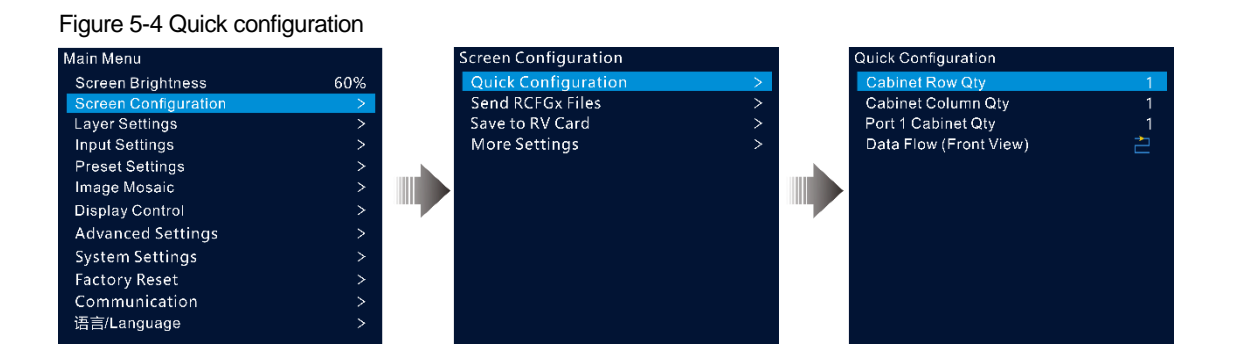

Step 3 Rotate the knob to select **Port 1 Cabinet Qty** to set the quantity of the cabinets loaded by Ethernet port 1.

#### **Notes:**

- Cabinets loaded by Ethernet port 1 ≥ cabinets loaded by Ethernet port  $2 \geq ... \geq$  cabinets loaded by Ethernet port 10
- The number of cabinets loaded by each Ethernet port must be an integer multiple of **Cabinet Row Qty** or **Cabinet Column Qty** of the screen.
- The total pixels of the cabinets loaded by Ethernet port 1 cannot exceed 650,000.
- Step 4 Rotate the knob to select **Data Flow (Front View)** and press the knob to confirm. Select a physical connection for the cabinets.

During data flow settings, you can see the result on the LED screen in real-time. If the entire screen displays content correctly, that is, no overlapping or repetition, press the knob to save the settings.

#### <span id="page-8-0"></span>5.2.2 Send Cabinet Configuration File

After the LED screen is powered on, if a cabinet or the whole LED screen can not be lit, you can update the configuration file in the cabinet and re-light the cabinet by using this function. Then you can perform the screen configuration and the screen can display the output image as usual.

The cabinet configuration file is a file with the suffix ".rcfgx", which stores the module, cabinet, data flow information and more.

#### Add Cabinet Configuration File

Step 1 Run the NovaLCT software. On the menu bar, go to **User** > **Advanced Synchronous System User Login**.

#### Figure 5-5 Log in to NovaLCT

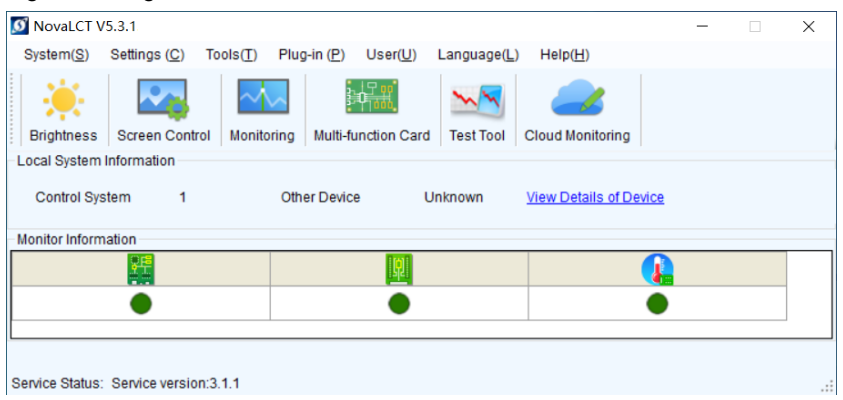

Step 2 Go to **Tools** > **Controller Cabinet Configuration File Import** to enter the controller cabinet configuration file importing page.

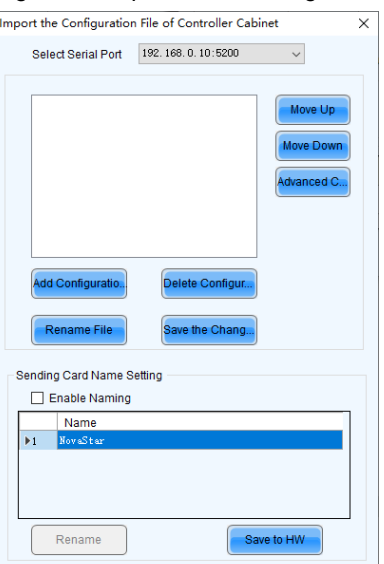

#### Figure 5-6 Import cabinet configuration file

- Step 3 Click **Add Configuration File** and select the desired file from the window that appears.
- Step 4 Click **Save the Change to HW** to save the configuration file to the device.

#### Send Cabinet Configuration File

After you have added the cabinet configuration file to the device via NovaLCT, you can send the configuration file to the receiving cards in the cabinets of the LED screen.

- Step 1 On the main menu screen, rotate the knob to go to **Screen Configuration** > **Send RCFGx Files**.
- Step 2 Rotate the knob to select the desired configuration file and press the knob to confirm. The system will automatically send the selected file to all the receiving cards of the LED screen.

#### <span id="page-9-0"></span>5.2.3 Save to RV Card

After the screen configuration information is sent to the receiving card, you can save the configuration to the card by using this function so that the configuration data will not be lost after a power failure.

On the main menu screen, go to **Screen Configuration** > **Save to RV Card** and press the knob to confirm.

## <span id="page-10-0"></span>5.2.4 Output Frame Rate

This function allows you to set the frame rate of the output. The frame rate defaults to 60 Hz.

On the main menu screen, go to **Screen Configuration** > **More Settings** > **Output Frame Rate**. Rotate the knob to select the desired frame rate and press the knob to confirm.

The supported frame rates include 23.98Hz, 24Hz, 25Hz, 29.97Hz, 30Hz, 47Hz, 48Hz, 50Hz, 59.94Hz, 60Hz, 71.93Hz, 72Hz, 75Hz, 85Hz, 95Hz, 100Hz, 119.88Hz, 120Hz.

## <span id="page-10-2"></span><span id="page-10-1"></span>**5.3 Layer Settings**

The VX400s-N supports two layers. The layer properties and settings are shown in [Table 5-1.](#page-10-2)

| Menu                | <b>Description</b>                                                                                                    |
|---------------------|----------------------------------------------------------------------------------------------------|
| <b>Status</b>       | Open or close the layer.<br>The main layer is opened and PIP layer is closed by default.                                                   |
| Input source        | Select an input source for the current layer.                                                                                              |
|                     | Note:                                                                                                    |
|                     | Press an input source button in the SOURCE area on the device front panel to quickly<br>select an input source for the layer.              |
| <b>Scaling Mode</b> | The layer supports the following three scaling modes.                                                                                      |
|                     | • Full Screen: The layer image fills the whole screen.                                                                                     |
|                     | • Pixel to Pixel: The layer image is not scaled but displayed in the original size of the<br>input source or the cropped source.           |
|                     | • Custom: Customize the layer size and the output image is scaled according to the layer<br>size.                                          |
| H Width             | Set the layer size in the horizontal direction.                                                                                            |
|                     | The width value ranges from 64 to 32768.                                                                                                   |
| V Height            | Set the layer size in the vertical direction.                                                                                              |
|                     | The height value ranges from 64 to 32768.                                                                                                  |
| Initial X           | Set the horizontal distance between the top left corner of the layer and the top left corner<br>of the screen.                             |
| Initial Y           | Set the vertical distance between the top left corner of the layer and the top left corner of<br>the screen.                               |
| Priority            | Adjust the layer z-order. The greater the value, the more front the layer. The value ranges<br>from 1 to 2.                                |
|                     | • 1: The layer locates at the bottom.                                                                                                    |
|                     | • 2: The layer locates on the top.                                                                                                    |
| Input Crop          | Crop the input source image and display the cropped part on full screen.                                                                   |
|                     | • Status: Turn on or turn off the cropping function.                                                                                       |
|                     | • H Width: The size of the cropped part in the horizontal direction. The value ranges from<br>64 to the width of the current input source. |
|                     | • V Height: The size of the cropped part in the vertical direction. The value ranges from<br>64 to the height of the current input source. |
|                     | • Initial X: Set the start position for the cropping in the horizontal direction. The value<br>defaults to 0.                              |
|                     | • Initial Y: Set the start position for the cropping in the vertical direction. The value<br>defaults to 0.                                |

Table 5-1 Layer properties

## <span id="page-11-0"></span>5.3.1 Add Layers

## Button Operations

- Step 1 Press the **MAIN**, **1/PIP** button in the **CONTROL** area on the device front panel to quickly open the layer and the device screen displays the corresponding layer settings screen.
	- MAIN: Main layer
	- PIP: PIP layer
- Step 2 Press an input source button in the **INPUTS** area to quickly select an input source for the layer.

### Menu Operations

- Step 1 On the home screen, press the knob to enter the main menu screen.
- Step 2 Rotate the knob to select **Layer Settings** and press the knob to enter the layer settings screen.
- Step 3 Rotate the knob to select **Main Layer**, **PIP** and press the knob to enter the corresponding settings screen.

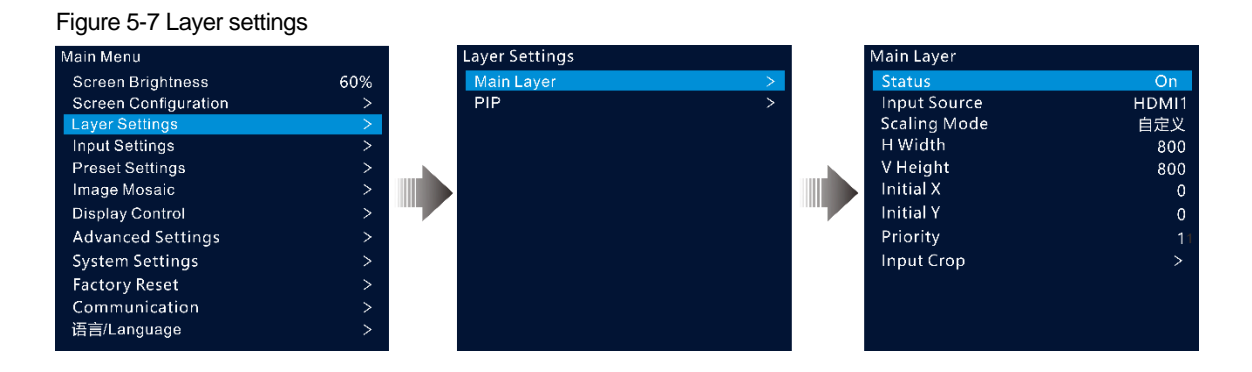

- Step 4 Select **Status** and press the knob to confirm. Rotate the knob again to select **On** and press the knob to confirm.
- Step 5 Rotate the knob to select **Input Source** and select the desired input source for the layer.
- <span id="page-11-1"></span>Step 6 Rotate the knob to select other layer parameters and set them if needed. The layer parameter descriptions are shown in [Table 5-1](#page-10-2) and [Figure 5-8.](#page-11-1)

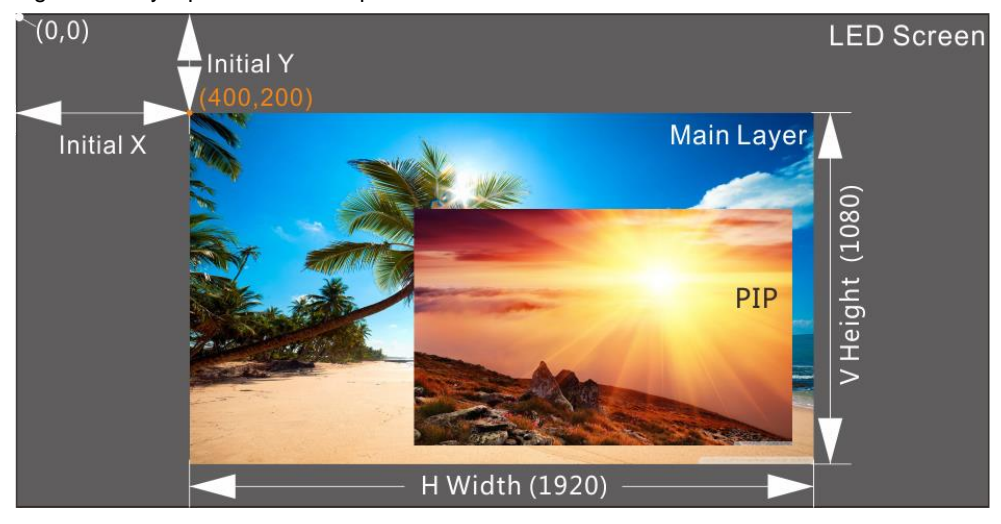

Figure 5-8 Layer parameter descriptions

Step 7 Rotate the knob to select Priority and set the layer z-order.

## <span id="page-12-0"></span>5.3.2 Switch Layer Input Sources

## Button Operations

- Step 1 Press the **MAIN**, **1/PIP** button in the **CONTROL** area on the device front panel to quickly open the layer and the device screen displays the corresponding layer settings screen.
- Step 2 After pressed, the layer button becomes flashing.
- Step 3 Press an input source button in the **INPUTS** area to quickly switch the layer input source.

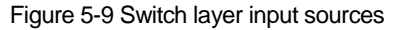

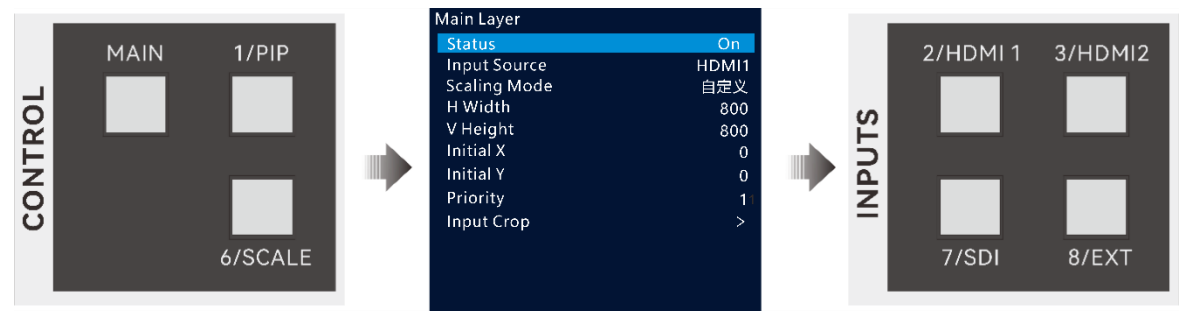

#### **Notes:**

- When switching the input source of the main layer, you do not need to press the **MAIN** button first. Press an input source button directly.
- Press the **SCALE** button to make the bottom layer fill the whole screen quickly.

#### Menu Operations

- Step 1 On the home screen, press the knob to enter the main menu screen.
- Step 2 Go to **Layer Settings** > **Main Layer**/**PIP** > **Input Source** to enter the input source settings screen.
- Step 3 Rotate the knob to select the target input source and press the knob to confirm.

#### <span id="page-12-1"></span>5.3.3 Input Crop

This function allows you to crop the input source image and make the cropped part display on full screen.

- Step 1 On the home screen, press the knob to enter the main menu screen.
- Step 2 Go to **Layer Settings** > **Main Layer**/**PIP** > **Input Crop** to enter the input source cropping screen.
- Step 3 Select **Status** and press the knob to confirm. Rotate the knob again to select **On** and press the knob to confirm.
- Step 4 Rotate the knob to select other cropping parameters and set them if needed. The cropping parameter descriptions are shown in [Table 5-1](#page-10-2) and [Figure 5-11.](#page-13-2)

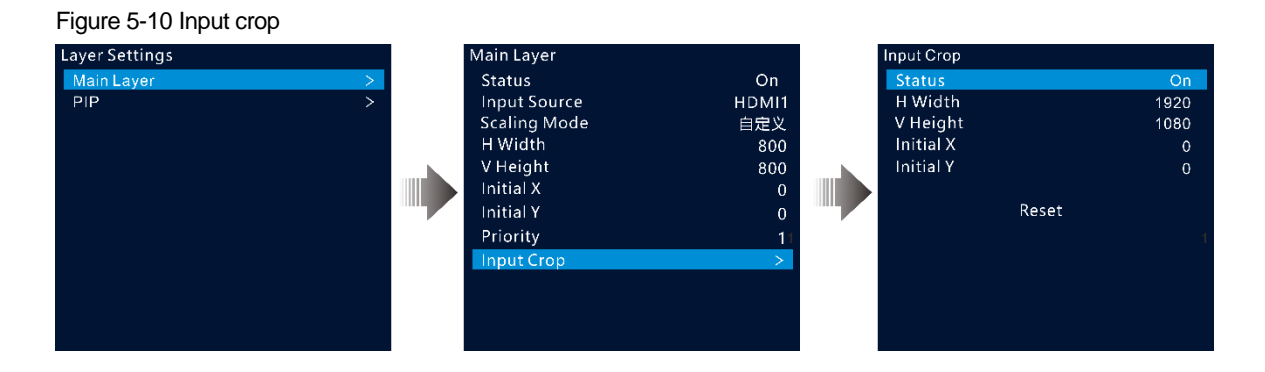

Figure 5-11 Input crop effect

<span id="page-13-2"></span>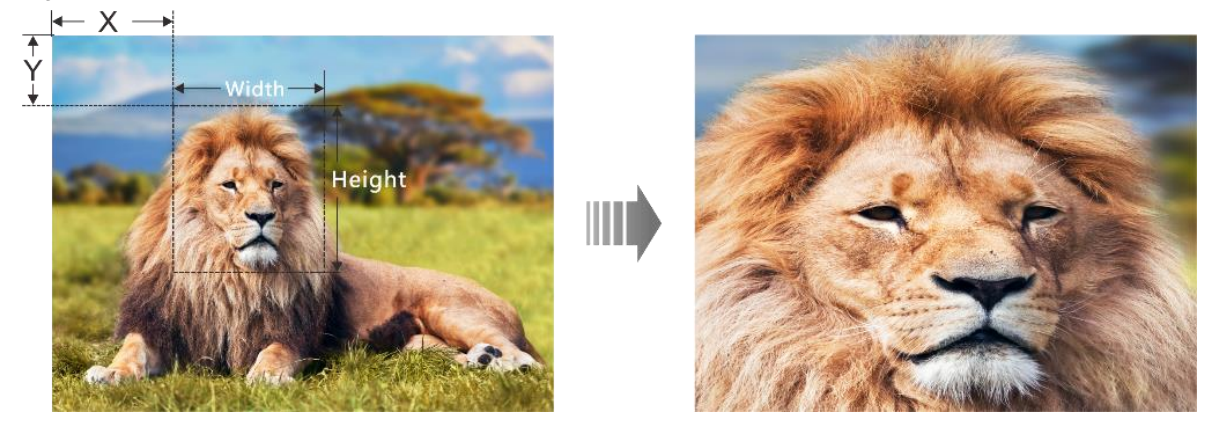

Input Source: 1920×1080@60Hz Layer Size: 1920×1080

## <span id="page-13-0"></span>5.4 Input Settings

On the main menu screen, rotate the knob to select **Input Settings** and press the knob to enter the input source screen.

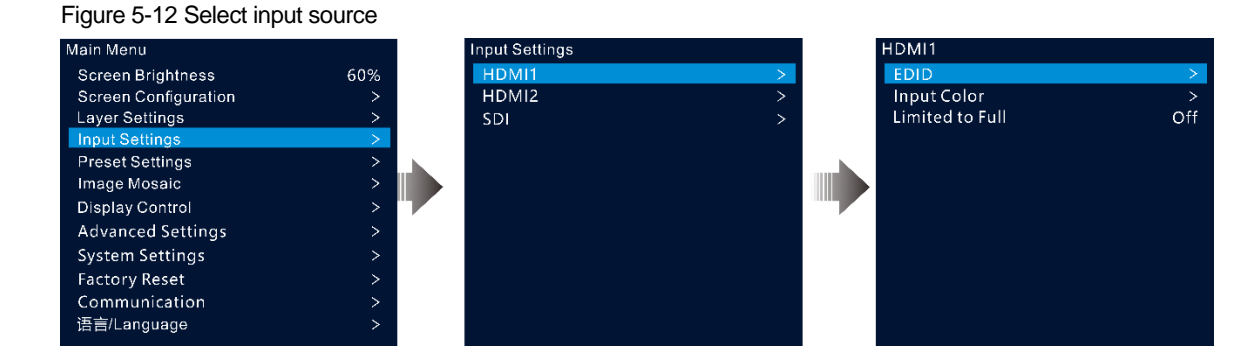

## <span id="page-13-1"></span>5.4.1 Set Input Resolution

The VX400s-N provides the HDMI and 3G-SDI (optional) input connectors.

When an HDMI input source is output by a graphics card, the resolution settings are supported. The following two methods are provided to set the input resolution:

- Standard resolution
- Custom resolution

#### **Note:**

The SDI input source does not support resolution settings.

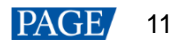

## Standard Resolution

- Step 1 On the input settings screen, select the desired input source and press the knob to enter the input resolution settings screen.
- Step 2 Select **EDID** and press the knob to enter the EDID settings screen.
- Step 3 Set the EDID mode to **Standard**.
- Step 4 Rotate the knob to select **Resolution**, and press the knob to show the resolution list.
- Step 5 Rotate the knob to select the desired resolution from the list and then press the knob to confirm.
- Step 6 Rotate the knob to select **Frame Rate**, and press the knob to show the frame rate list.
- Step 7 Rotate the knob to select the desired frame rate from the list and then press the knob to confirm.

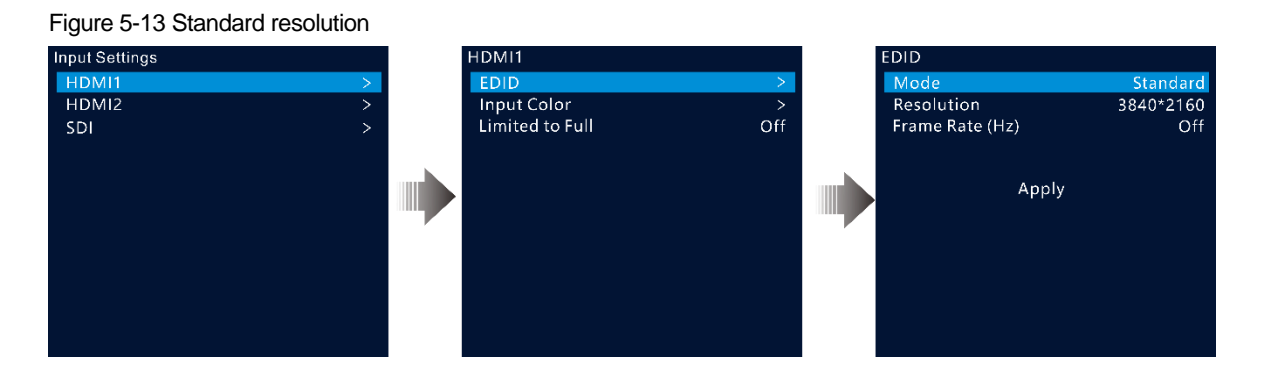

Step 8 Rotate the knob to select **Apply** and press the knob to complete the standard resolution settings.

## Custom Resolution

- Step 1 On the input settings screen, select the desired input source and press the knob to enter the input resolution settings screen.
- Step 2 Select **EDID** and press the knob to enter the EDID settings screen.
- Step 3 Set the EDID mode to **Custom**.
- Step 4 Rotate the knob to select **Width** and press the knob to confirm. Rotate the knob again to select the desired width and press the knob to confirm.
- Step 5 Rotate the knob to select **Height** and press the knob to confirm. Rotate the knob again to select the desired height and press the knob to confirm.
- Step 6 Rotate the knob to select **Frame Rate** and press the knob to show the frame list. Rotate the knob again to select the desired frame rate and press the knob to confirm.

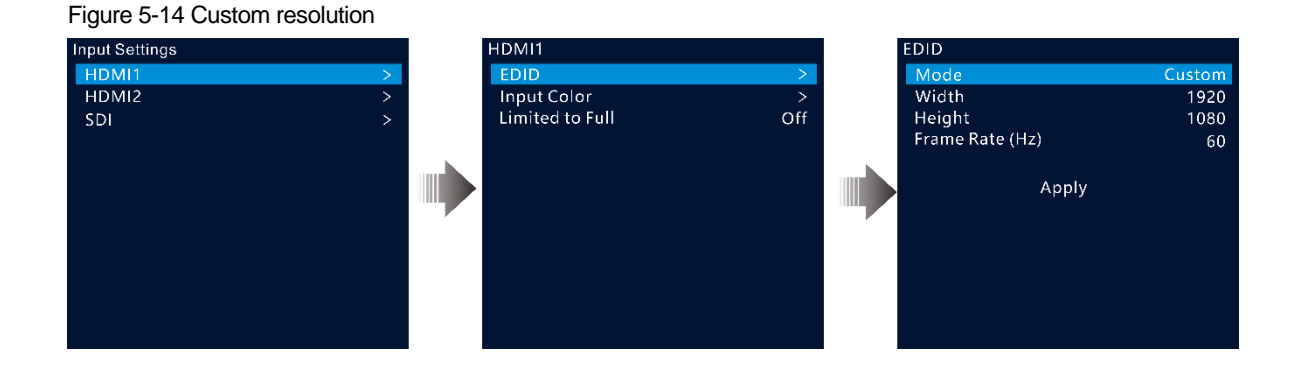

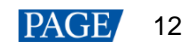

## <span id="page-15-0"></span>5.4.2 Set Input Source Color

On the input settings screen, select the desired input source and press the knob to enter the input resolution settings screen. Rotate the knob to select **Input Color** and press the knob to enter the input color settings screen. The color parameter descriptions are shown in [Table 5-2.](#page-15-3)

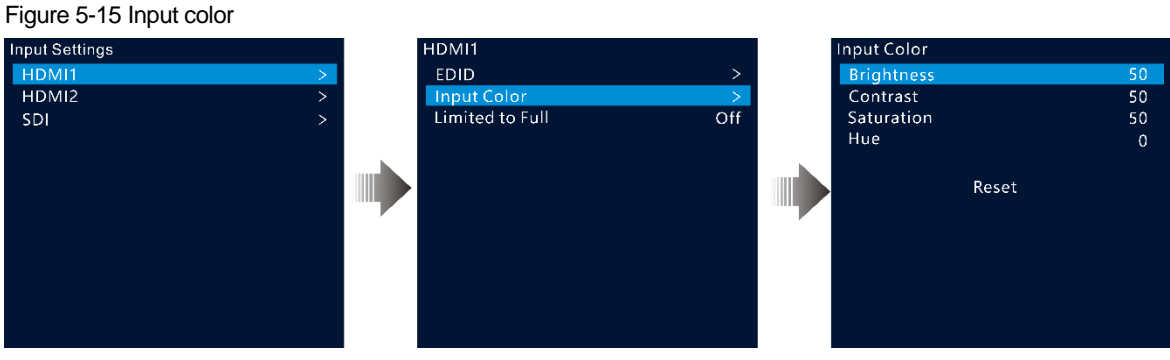

#### <span id="page-15-3"></span>Table 5-2 Input color parameters

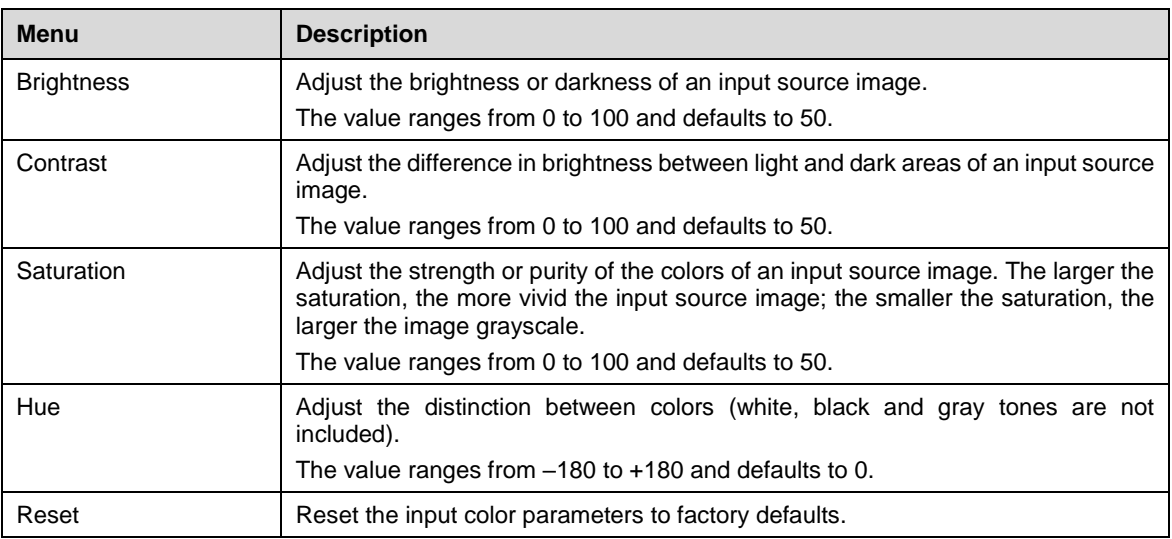

### <span id="page-15-1"></span>5.4.3 Set Color Range

The input source color range includes RGB Full and RGB Limited. This function automatically converts the color range of the input source from RGB Limited to RGB Full, allowing for more accurate video processing.

- Off: Do not convert RGB Limited to RGB Full.
- On: Convert RGB Limited to RGB Full. You are advised to turn on this function when the input source has a limited color range.

## <span id="page-15-2"></span>5.5 Preset Settings

A preset is a set of parameters that save the layer and layer-related information. The VX400s-N supports ten user-defined presets. After a preset is saved, you can load the preset simply by its name. The preset operations include **Save**, **Load** and **Clear**.

On the home screen, press the knob to enter the main menu screen. Rotate the knob to select **Preset Settings** and press the knob to enter the preset settings screen.

#### Figure 5-16 Preset settings

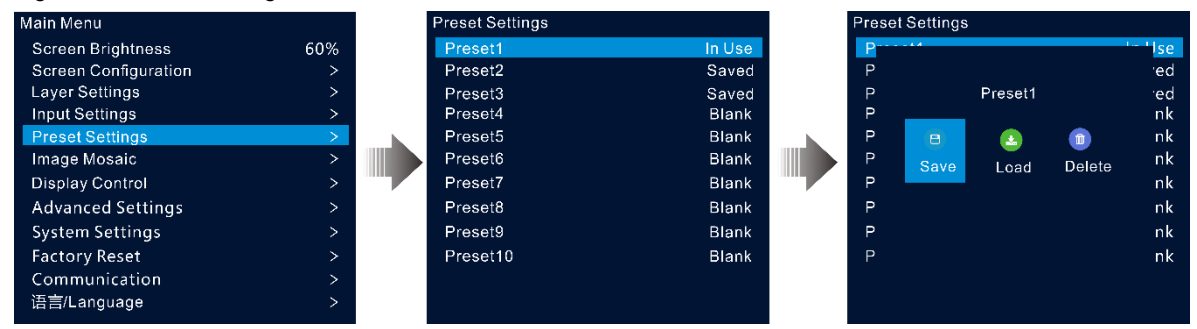

### <span id="page-16-0"></span>5.5.1 Save Presets

After the layer settings, you can save those settings as a preset.

- Step 1 On the preset settings screen, rotate the knob to select a preset.
- Step 2 Press the knob to open the preset operations window.
- Step 3 Rotate the knob to select **Save** and press the knob to save the layer settings to this preset.

After a preset is saved, the preset status on the right side changes to **Saved**.

#### **Note:**

The layer settings data include the layer status, input source, size, initial position, priority, input cropping and input source color.

#### <span id="page-16-1"></span>5.5.2 Load Presets

This operation allows you to send a saved preset to an LED screen.

- Step 1 On the preset settings screen, rotate the knob to select a saved preset.
- Step 2 Press the knob to open the preset operations window.
- Step 3 Rotate the knob to select **Load** and press the knob to load the preset.

After a preset is loaded, the preset status on the right side changes to **In Use**.

#### <span id="page-16-2"></span>5.5.3 Clear Presets

This operation allows you to clear the data saved in the preset. The preset name will not be cleared. After a preset is cleared, the preset status on the right side changes to **Blank**.

- Step 1 On the preset settings screen, rotate the knob to select a saved preset.
- Step 2 Press the knob to open the preset operations window.
- Step 3 Rotate the knob to select **Clear** and press the knob to open a confirmation window.

Rotate the knob to select **Yes** and press the knob to clear the preset.

## <span id="page-16-3"></span>5.6 Image Mosaic

When the pixel count of an LED screen is larger than the loading capacity of a single VX400s-N unit, the image mosaic function is required. You can use multiple device units together to load the LED screen.

#### **Prerequisites**

Before using the image mosaic function, ensure that you turn on the synchronization function on each device and all the devices use the same input source as the sync source.

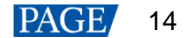

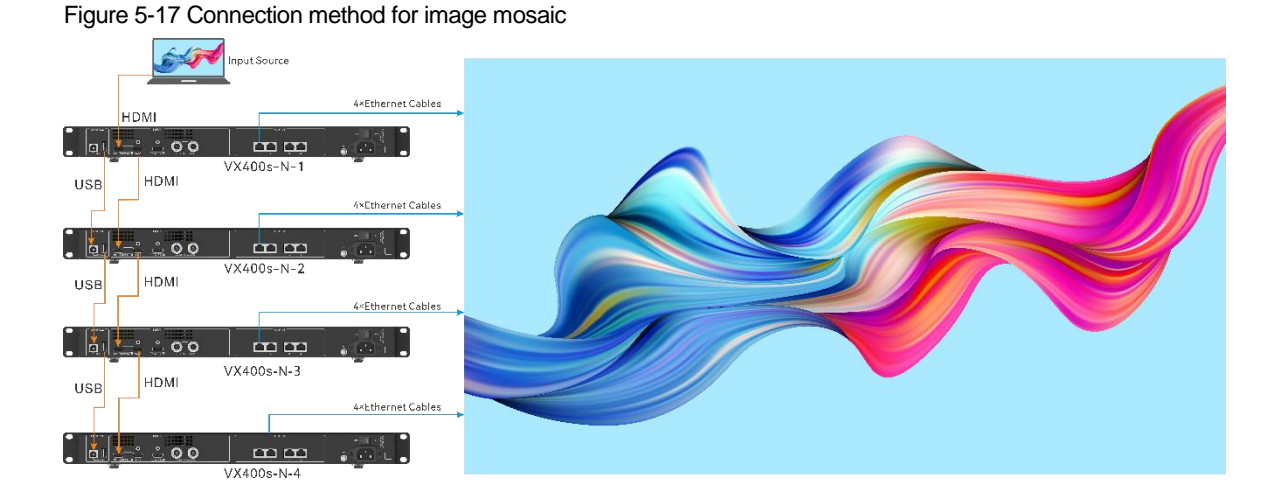

#### **Notes**

After the image mosaic function is turned on, the full screen scaling and pixel to pixel display of the layer are unavailable.

## Operating Procedure

- Step 1 On the main menu screen, rotate the knob to select **Image Mosaic** and press the knob to enter the image mosaic settings screen.
- Step 2 Rotate the knob to select **Status** and press the knob to confirm. Rotate the knob again to select **On** and press the knob to confirm.

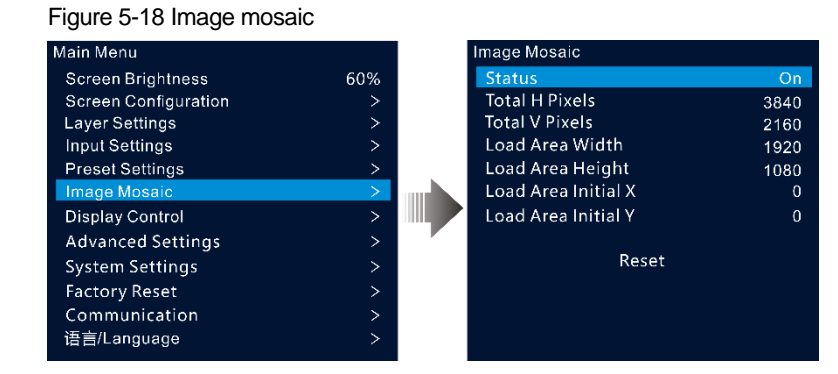

Step 3 Set the mosaic-related parameters for each device.

- Total H Pixels: The number of pixels in the horizontal direction of the LED screen
- Total V Pixels: The number of pixels in the vertical direction of the LED screen
- Load Area Width: The number of pixels in the horizontal direction of the area loaded by the current device
- Load Area Height: The number of pixels in the vertical direction of the area loaded by the current device
- Load Area Initial X: The initial horizontal coordinate of the top-left corner of the area loaded by the current device. The unit is pixel.
- Load Area Initial X: The initial vertical coordinate of the top-left corner of the area loaded by the current device. The unit is pixel.

## <span id="page-17-0"></span>5.7 Display Control

On the main menu screen, rotate the knob to select **Display Control** and press the knob to enter the display control settings screen.

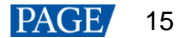

#### Figure 5-19 Display control Main Menu .<br>Display Contro Screen Brightness 60% Normal Freeze<br>FTB Screen Configuration Layer Settings **Test Pattern Input Settings** Preset Settings Image Mosaic **Display Contro Advanced Settings** System Settings **Factory Reset** Communication  $\rightarrow$ 语言/Language

- Normal: Display the content of the current input source.
- Freeze: Freeze the current frame of the output image.
- FTB: Make the output image fade to black.
- Test Pattern: Display the test pattern on the screen.

The test patterns are used to test the display effect of the LED screen and the working status of each LED. The test patterns include Pure Color, Gradient, Grid and more.

#### **Note:**

If the freeze or FTB function is turned on, the test pattern function is unavailable.

## <span id="page-18-0"></span>5.8 Advanced Settings

The advanced settings allow you to set the device backup, synchronization, audio and input source HDCP.

#### <span id="page-18-1"></span>5.8.1 Device Backup

The VX400s-N supports both the backup between devices and Ethernet ports.

#### Backup Between Devices

Device backup allows you to set the backup relationship between two devices. You can set one of the devices as the primary device or the backup device. When the primary device has a problem or the primary device's Ethernet cable fails, the backup device will take over the responsibilities of the primary device seamlessly and continue to work well to ensure the LED screen will not go black.

• The connection diagram for the device backup:

#### Figure 5-20 Device backup connection

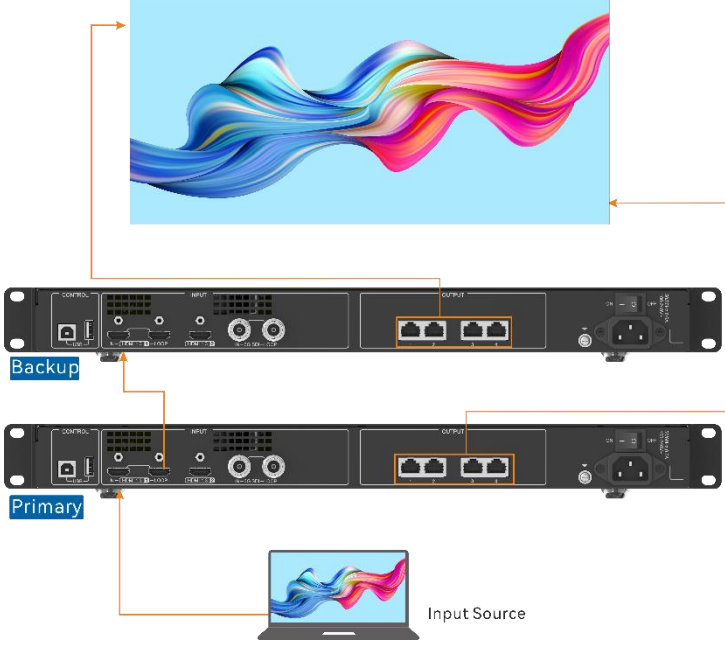

- The setting procedure for the device backup:
- Step 1 On the main menu screen, go to **Advanced Settings** > **Device Backup** to enter the device backup screen.

#### Figure 5-21 Device Backup

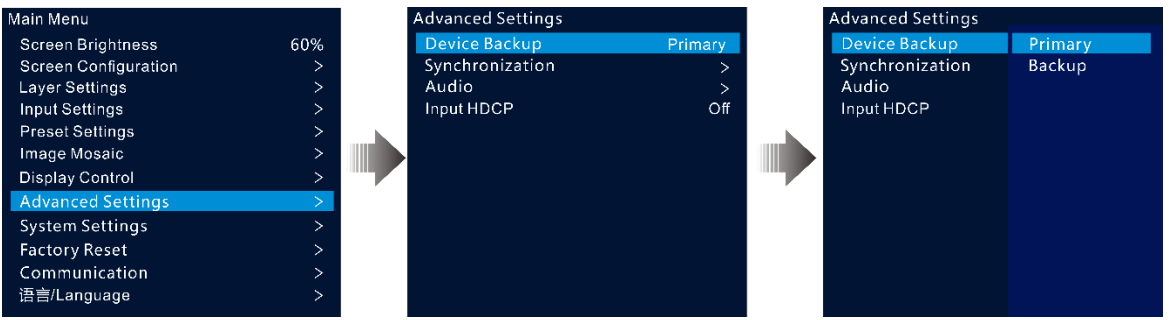

Step 2 Rotate the knob to select **Primary**.

Follow the same procedure to set the other device as **Backup**.

#### **Notes:**

- In the device backup mode, the quantity of the cabinets loaded by each Ethernet port on both the primary and backup devices must be the same, but their data flow must be in a reversed way.
- The layers and layer property settings on both the primary and backup devices must be the same.

#### Backup between Ethernet Ports

Ethernet port backup allows you to set the backup relationship between two Ethernet ports. When the primary port has a problem or the primary port's Ethernet cable fails, the backup port will take over the responsibilities of the primary port seamlessly and continue to work well to ensure the LED screen will not go black. When setting the backup between the Ethernet ports, you need to complete it in NovaLCT.

• The connection diagram for the Ethernet port backup:

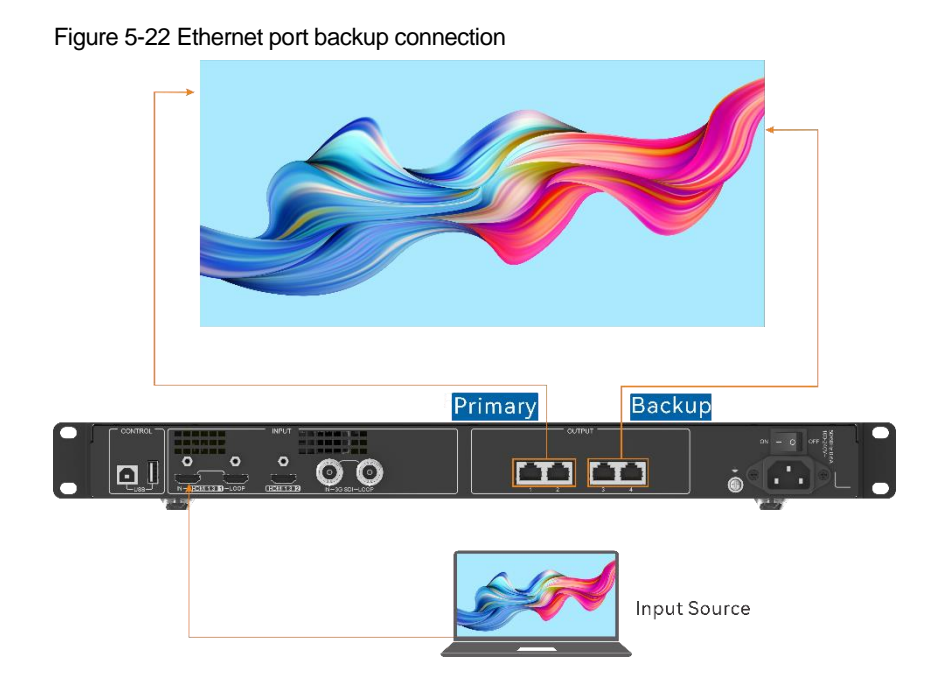

- The setting procedure for the Ethernet port backup:
- Step 1 Run the NovaLCT software. On the menu bar, go to **User** > **Advanced Synchronous System User Login**. Enter the password and click **Login**.
- Step 2 Click **Screen Configuration** to enter the screen configuration page.
- Step 3 Click **Next** to enter the screen configuration page.

#### Figure 5-23 Screen configuration Screen Configuration-192.168.0.121:5200  $\Box$  $\overline{\mathsf{x}}$ Sending Card Receiving Card Screen Connection -<br>Display Mode Source Configuration Resolution:  $2048 \times 1152 \text{ px}$  <br>  $\Box$  Custom...<br> Refresh Rate T...  $\boxed{60}$  <br> Hz 640  $\frac{1}{x}$  x 480  $\frac{1}{x}$ Set Redundancy<br>Set the Current Devi... □ Set as Primary Set as Backup Primary **Backup** Serial Number of<br>Primary Sending<br>Card Serial Number of<br>Backup Sending<br>Card Serial Number of<br>Primary Port Serial Number of<br>Backup Port Refresh Gend Add **Carl Edit** Delete

- Step 4 Select the **Sending Card** tab, and then click **Add** in the **Redundancy** area.
- Step 5 Set the serial numbers of both the primary device and backup device to **1**.
- <span id="page-20-0"></span>Step 6 Set the serial number of the primary port and the serial number of the corresponding backup port.

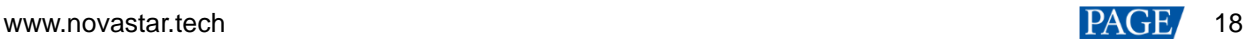

#### Figure 5-24 Ethernet port backup

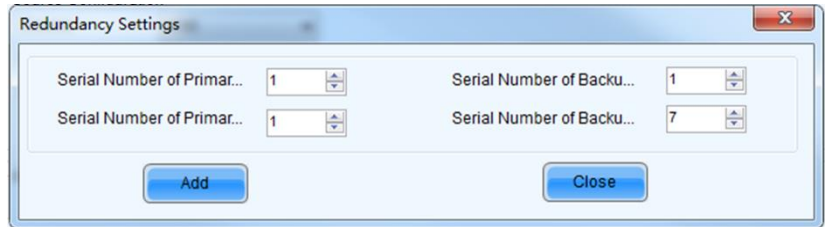

<span id="page-21-1"></span>Step 7 Click **Add** to complete the backup settings of an Ethernet port, and the system will automatically list the primary ports and backup ports.

#### Figure 5-25 Primary Ethernet ports

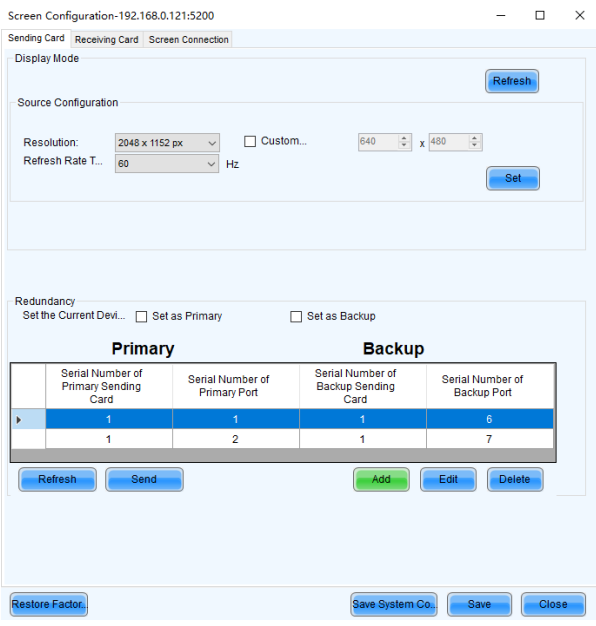

Step 8 Repeat [Step 6](#page-20-0) and [Step 7](#page-21-1) to complete the backup settings for other Ethernet ports.

#### <span id="page-21-0"></span>5.8.2 Synchronization

This function allows you to select a synchronization signal to synchronize all the cascaded device units or synchronize the primary and backup devices to display the output images of all the units in sync.

Step 1 On the main menu screen, go to **Advanced Settings** > **Synchronization** to enter the synchronization settings screen.

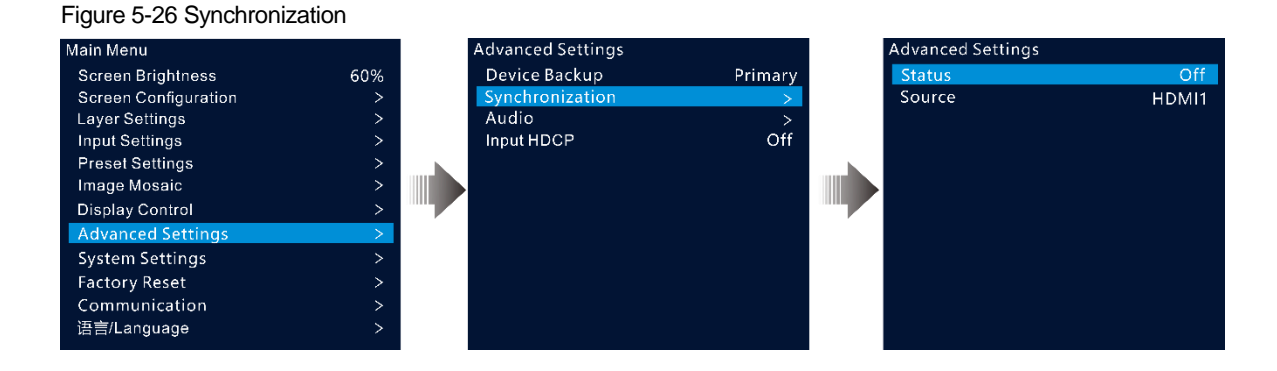

Step 2 Rotate the knob to select **Status** and press the knob to confirm. Rotate the knob again to select **On** and press the knob to confirm.

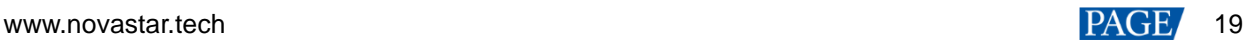

Step 3 Rotate the knob to select **Source** and press the knob to confirm. Then rotate the knob again to select the desired sync source.

#### **Note:**

If two or more VX400s-N units load an LED screen, the sync sources used by each device must be the same.

#### <span id="page-22-0"></span>5.8.3 Audio

This function allows you to set the audio output and audio volume.

The VX400s-N supports audio connection via a multifunction card.

Connect the Ethernet port 1 to a multifunction card, and then connect the multifunction card to an external speaker.

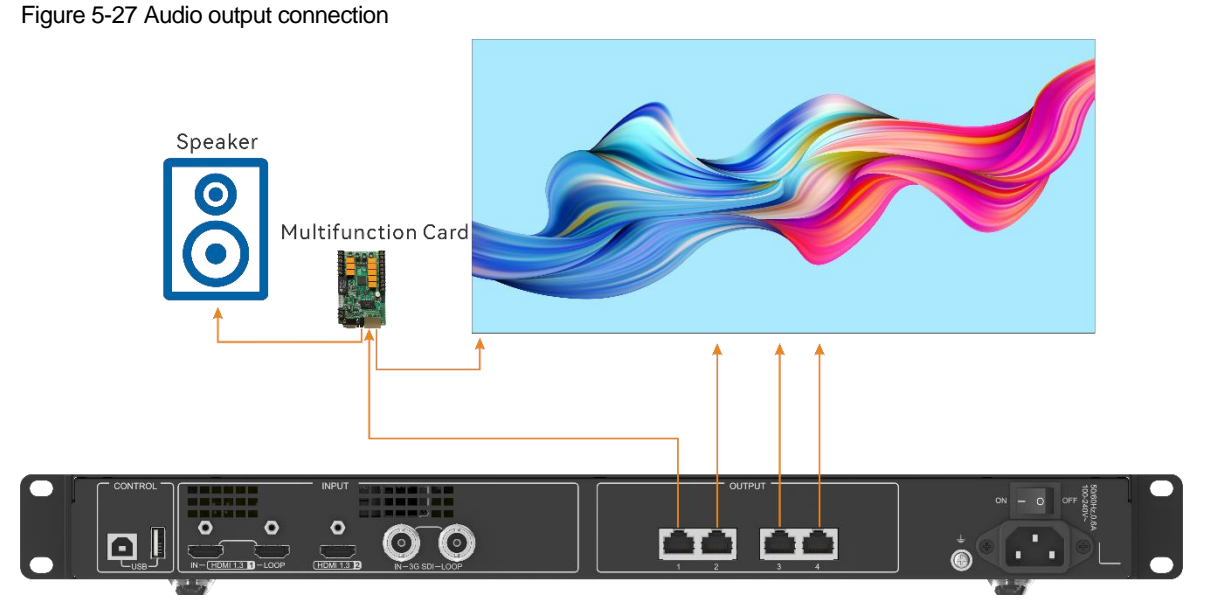

On the main menu screen, go to **Advanced Settings** > **Audio** to enter the audio settings screen.

#### Figure 5-28 Audio settings

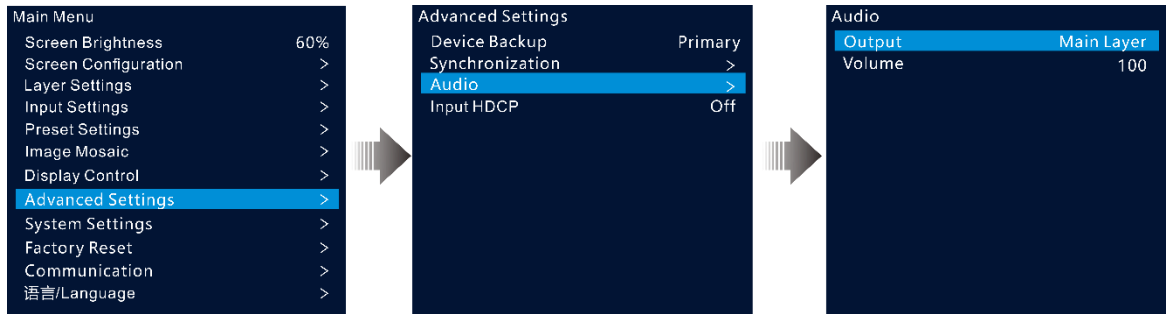

#### <span id="page-22-1"></span>5.8.3.1 Output

Set to play which audio on the external speaker.

- Step 1 On the audio settings screen, rotate the knob to select **Output**.
- Step 2 Press the knob to open the available output list and rotate the knob to select where the output audio is from.

#### Figure 5-29 Audio output

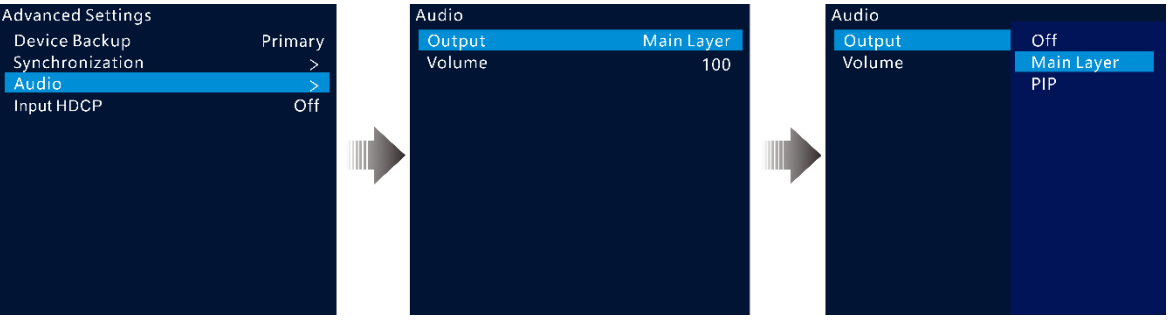

- Off: Turn off the audio.
- Main Layer/PIP: Play the audio that comes with the main layer or PIP layer.

Step 3 Press the knob to complete the selection.

#### <span id="page-23-0"></span>5.8.3.2 Volume

Adjust the audio volume.

The value ranges from 0 (silent) to 100 (loudest) and defaults to 50.

On the audio settings screen, rotate the knob to select **Volume** and press the knob to confirm. Then rotate the knob again to adjust the audio volume and press the knob to confirm.

### <span id="page-23-1"></span>5.8.4 Input HDCP

High-bandwidth Digital Content Protection (HDCP) is a form of digital copy protection to prevent copying of digital audio and video content as it travels across connections. When the accessed input source is an HDCPencrypted one, you need to turn on this function to enable the device to transmit and process the source.

On the main menu screen, go to **Advanced Settings** > **Input HDCP** and press the knob to enable the settings. Then rotate the knob again to select **On** or **Off** and press the knob to confirm the selection.

- On: Turn on the transmission and processing functions for the input source.
- Off: Turn off the transmission and processing functions for the input source.

## <span id="page-23-2"></span>5.9 System Settings

The system settings allow you to set the Fn shortcut button, return to home time, diagnose the device, and view other related information.

## <span id="page-23-3"></span>5.9.1 Fn

This function allows you to set a shortcut button for an assigned function. By using the Fn button, you can quickly navigate to the target menu screen and never need to access a specified menu item by entering the menus level by level.

On the main menu screen, go to **System Settings** > **Fn** and press the knob to enter the Fn button settings screen. Rotate the knob to select the desired function and press the knob to confirm.

#### Figure 5-30 Fn button settings

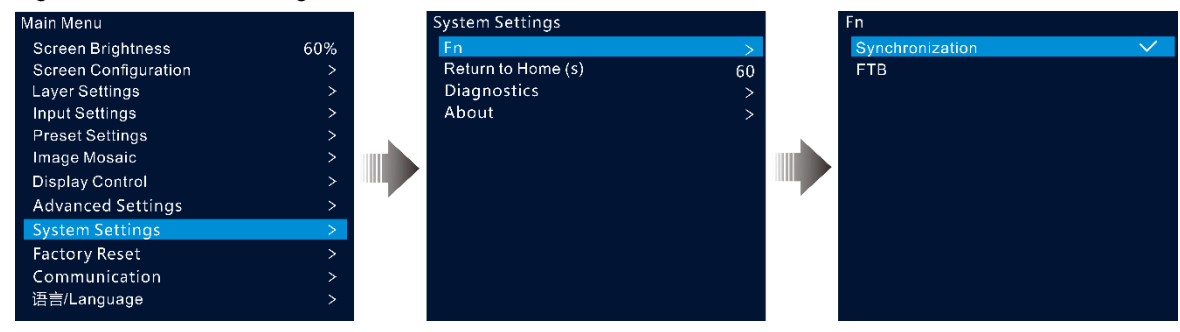

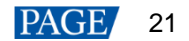

## <span id="page-24-0"></span>5.9.2 Return to Home (s)

You can set the period when the system stays at the current screen before returning to the homepage automatically when there is no operation performed. The value ranges from 60s to 3600s.

On the main menu screen, go to **System Settings** > **Return to Home (s)** and press the knob to confirm. Rotate the knob to select the desired time value and press the knob to confirm.

### <span id="page-24-1"></span>5.9.3 Diagnostics

The diagnostics function helps you to diagnose the system and troubleshoot the malfunctioned device components.

- When the device fails, you can run the diagnostics function to test the device. You can send your test to our technical support staff for problem locating and processing.
- For daily maintenance, you can run the diagnostics function to do the routine health check for the system.

On the main menu screen, go to **System Settings** > **Diagnostics** and press the knob to open the confirmation window. Rotate the knob to select **Yes** and press the knob to confirm.

#### **Note:**

Running diagnostics will transiently disrupt the output, and the output will resume after the diagnostics are completed.

#### <span id="page-24-2"></span>5.9.4 About

Under this menu item, you can view the firmware version, official website and email address. On our official website, you can check the latest device information and the updates for this device. You can also send your feedback or suggestion to us for improvements via the supplied email address.

On the main menu screen, go to **System Settings** > **About** and press the knob to show all the information.

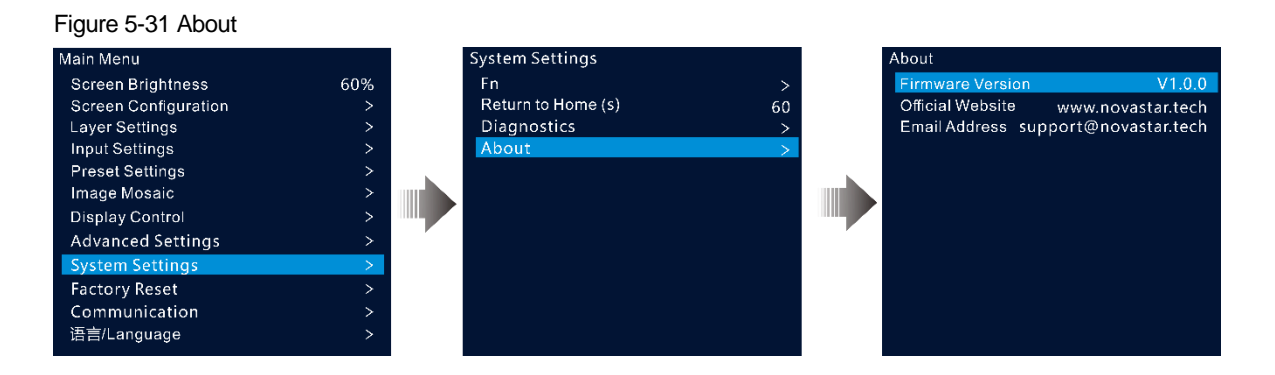

## <span id="page-24-3"></span>5.10 Factory Reset

Factory reset function allows you to reset all the parameter settings of the device to factory defaults after the device update or when you think the parameters are improperly set.

On the main menu screen, rotate the knob to select **Factory Reset** and press the knob to enter the factory reset screen.

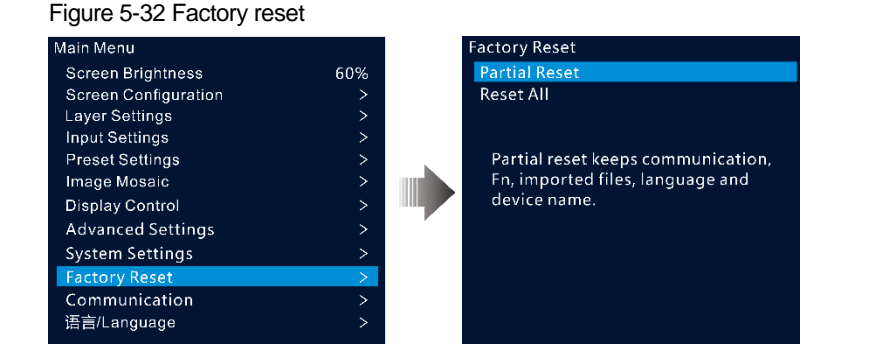

#### www.novastar.tech 22

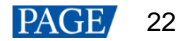

- Partial Reset: Reset the parameter settings to factory defaults, except for the communication, Fn and language settings, imported files and device name.
- Reset All: Reset all the parameter settings to factory defaults.

## <span id="page-25-0"></span>**5.11 Communication Settings**

You can set the communication information to enable the device to communicate with the control PC smoothly.

## <span id="page-25-1"></span>5.11.1 Set Communication Mode

The VX400s-N can communicate with the control PC via the USB cable. You can select your preferred communication mode.

Step 1 On the main menu screen, rotate the knob to select **Communication** and press the knob to enter the communication settings screen.

#### Figure 5-33 Communication mode

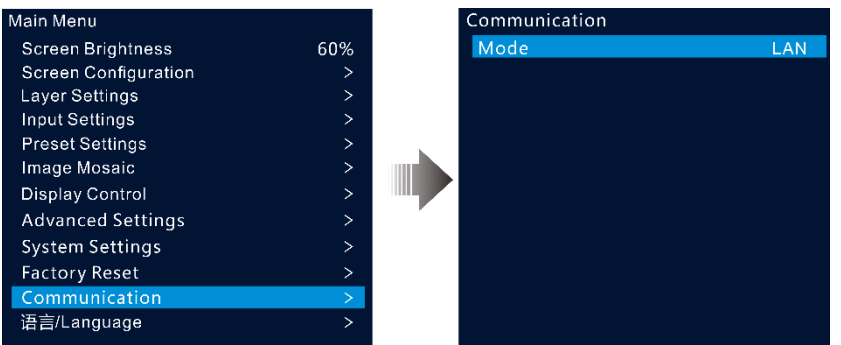

Step 2 Rotate the knob to select **Mode** and press the knob to confirm. Rotate the knob again to select the desired mode and press it to confirm.

The options include **LAN** and **USB**.

- LAN: The device processes USB information to Ethernet information.
- USB: The device communicates with the control PC via the USB cable.

#### **Note:**

When updating the device via NovaLCT, you need to set the communication mode to **LAN**.

## <span id="page-25-2"></span>5.12 Language

The language options include English and Simplified Chinese. You can switch to your preferred language.

## <span id="page-25-3"></span>**Specifications**

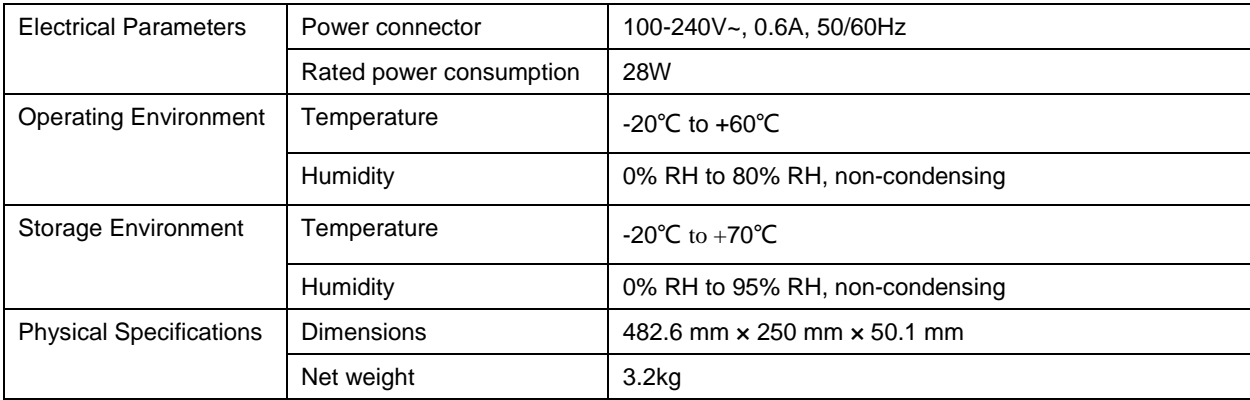

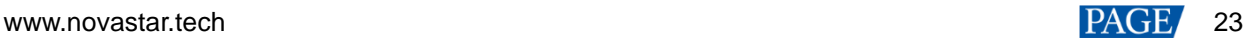

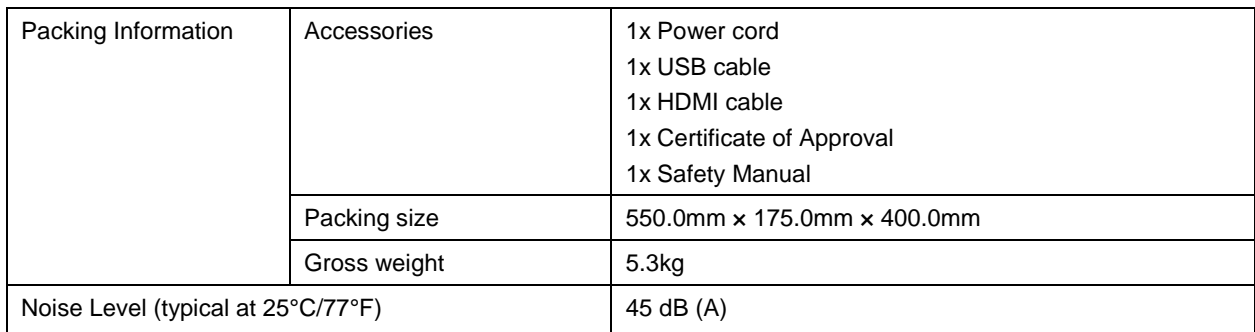

# <span id="page-26-0"></span>**Video Source Features**

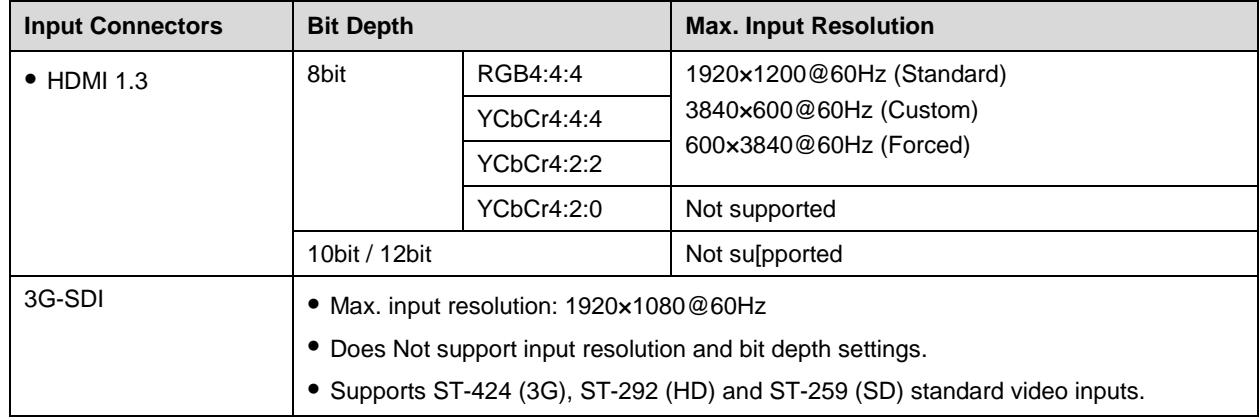

# <span id="page-26-1"></span>**Notes and Cautions**

### Notes For Battery

- The battery is not intended to be replaced.
- Disposal of a battery into fire or a hot oven, or mechanically crushing or cutting of a battery can result in an explosion.
- Leaving a battery in an extremely high temperature surrounding environment can result in an explosion or the leakage of flammable liquid or gas.
- A battery subjected to extremely low air pressure may result in an explosion or the leakage of flammable liquid or gas.

## Notes For Installation

When the product needs to be installed on the rack, 4 screws at least M5\*12 should be used to fix it. The rack for installation shall bear at least 32kg weight.

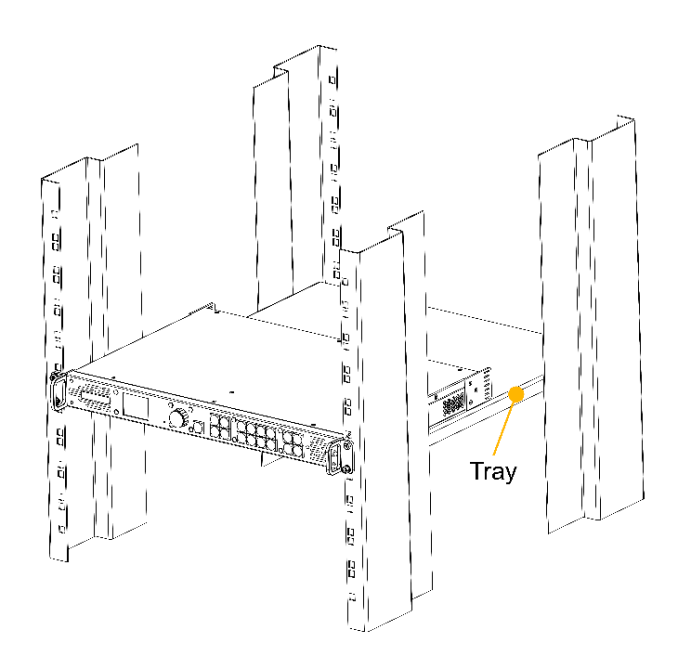

- Elevated Operating Ambient If installed in a closed or multi-unit rack assembly, the operating ambient temperature of the rack environment may be greater than room ambient. Therefore, consideration should be given to installing the equipment in an environment compatible with the maximum ambient temperature (Tma) specified by the manufacturer.
- Reduced Air Flow Installation of the equipment in a rack should be such that the amount of air flow required for safe operation of the equipment is not compromised.
- Mechanical Loading Mounting of the equipment in the rack should be such that a hazardous condition is not achieved due to uneven mechanical loading.
- Circuit Overloading Consideration should be given to the connection of the equipment to the supply circuit and the effect that overloading of the circuits might have on overcurrent protection and supply wiring. Appropriate consideration of equipment nameplate ratings should be used when addressing this concern.
- Reliable Earthing Reliable earthing of rack-mounted equipment should be maintained. Particular attention should be given to supply connections other than direct connections to the branch circuit (e.g. use of power strips).

#### Copyright © 2023 Xi'an NovaStar Tech Co., Ltd. All Rights Reserved.

No part of this document may be copied, reproduced, extracted or transmitted in any form or by any means without the prior written consent of Xi'an NovaStar Tech Co., Ltd.

#### **Trademark**

**NOVA STAR** is a trademark of Xi'an NovaStar Tech Co., Ltd.

#### **Statement**

Thank you for choosing NovaStar's product. This document is intended to help you understand and use the product. For accuracy and reliability, NovaStar may make improvements and/or changes to this document at any time and without notice. If you experience any problems in use or have any suggestions, please contact us via the contact information given in this document. We will do our best to solve any issues, as well as evaluate and implement any suggestions.

**Official website** www.novastar.tech

Technical support support@novastar.tech